## **Инструкция для регистрации на портале госуслуг [\(https://www.gosuslugi.ru/\)](https://clck.yandex.ru/redir/dv/*data=url%3Dhttps%253A%252F%252Fwww.gosuslugi.ru%252F%26ts%3D1476392609%26uid%3D8967648901469563586&sign=92cec99e8645a28d57f262519efd3533&keyno=1)**

1. Для регистрации на портале госуслуг необходима следующая информация:

- паспорт (паспортные данные);
- страховое свидетельство обязательного пенсионного страхования (СНИЛС, его одиннадцатизначный номер);
- мобильный телефон или электронная почта.

2. Зайти на портал <https://www.gosuslugi.ru/>, необходимо в правом верхнем углу сайта кликнуть по ссылке «Регистрация».

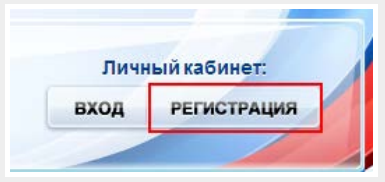

3. Заполнить форму регистрации, которая включает в себя указание имени, фамилии, номера телефона или электронной почты.

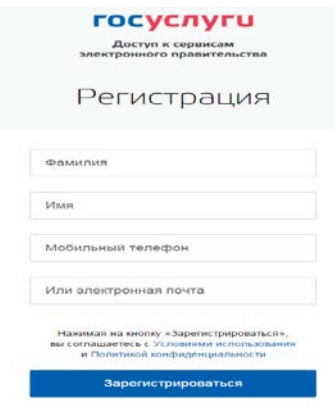

После заполнения формы нажать кнопку «Зарегистрироваться» 4. Подтвердить номер мобильного телефона или электронной почты.

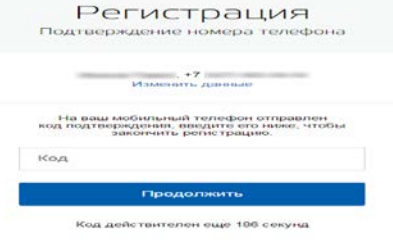

Если Вы указали номер мобильного, то на следующей странице в поле «Код» введите комбинацию из цифр, высланных Вам в виде SMS-сообщения на мобильный телефон, указанный при регистрации. Затем нажимаем кнопку «Подтвердить».

Если же Вы при регистрации указали адрес электронной почты вместо номера мобильного телефона, то Вам потребуется перейти по ссылке из

письма, высланного системой на Ваш электронный ящик.

5. Задать пароль для входа через специальную форму, введя два раза. **Будьте внимательны**, данный пароль будет использоваться для входа в Ваш личный кабинет.

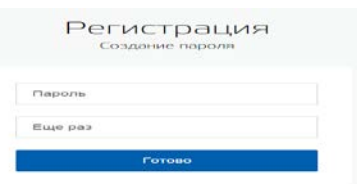

6. Заполнить форму с личными данными, включающую в себя паспортную информацию и данные СНИЛС. Личные данные следует заполнять внимательно и

аккуратно. Всего Вам предстоит заполнить 12 полей. После этого необходимо отправить введенные данные на автоматическую проверку, нажав кнопку «Продолжить».

7. Проверка введенных данных. После заполнения формы на предыдущем этапе, указанные Вами личные данные отправляются на автоматическую проверку в Пенсионный Фонд РФ и ФМС.

С результатами данной проверки Вы сможете ознакомиться через несколько минут. В особых случаях проверка может занять довольно много времени, но случается такое редко. После того как данная процедура успешно завершится, на Ваш ...<br>Заполнение и проверка личных ланных

мобильный телефон или на адрес электронной почты будет выслано уведомление с результатом проверки, а так же соответствующее состояние отобразится на сайте.

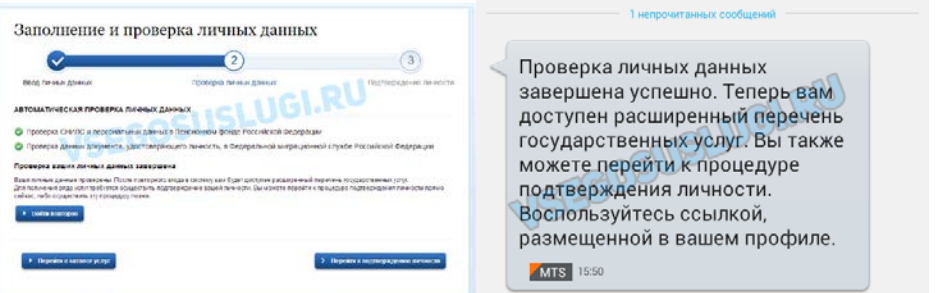

Теперь для продолжения использования портала Вам будет необходимо авторизоваться повторно.

8. Подтверждение личности. Эта процедура предусматривает ввод на сайте Вашего персонального кода подтверждения, полученного лично одним из доступных способов. **Личное обращение.** Этот способ предполагает посещение специализированного центра обслуживания. Адреса центров в Приложении 2.

**Через Почту России.** В этом случае письмо с кодом подтверждения личности будет выслано на указанный Вами почтовый адрес. Среднее время доставки письма составляет около 2-х недель с момента отправки.

После получения кода данным способом, Вам будет необходимо ввести его в специальное поле на главной странице персональных данных своего личного кабинета, либо на странице подтверждения личности:

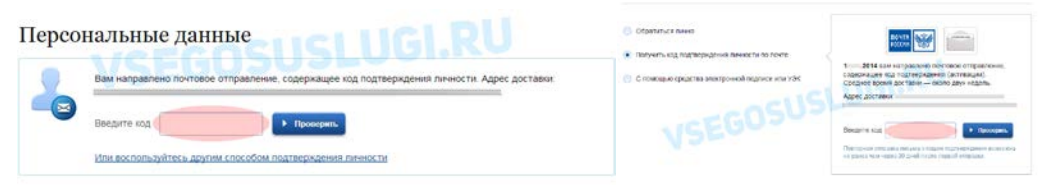

Если код подтверждения личности введен и успешно проверен, то на странице Вашего личного кабинета появится отметка подтвержденной учетной записи! Так же Вам придет SMS-оповещение об успешном завершении процедуры.